## **Provision Google CCAI with Webex Contact Center**

## Contents

| Introduction                                                                  |
|-------------------------------------------------------------------------------|
| Prerequisites                                                                 |
| Requirements                                                                  |
| Components Used                                                               |
| Background                                                                    |
| Provision                                                                     |
| <u>CCAI – Account &amp; Project Terminology</u>                               |
| Create a Google Account or GCP Account for Customers                          |
| Create GCP Project                                                            |
| Associate the Service Account Provided by Cisco to the Customer's GCP Account |
| Additional Information                                                        |
| Cisco Visibility to Customer Data                                             |
| Cisco Bill and Other Google Cloud Services                                    |
|                                                                               |

#### Introduction

This document describes how to provision Google Contact Center Artificial Intelligence (CCAI) with Webex Contact Center (WxCC).

## Prerequisites

#### Requirements

Cisco recommends that you have knowledge of these topics:

- Google Contact Center Artificial Intelligence
- Google Dialogflow
- WxCC 2.0

#### **Components Used**

The information in this document is based on these software versions:

- WxCC 2.0
- Google Dialogflow ES

The information in this document was created from the devices in a specific lab environment. All of the devices used in this document started with a cleared (default) configuration. If your network is live, ensure that you understand the potential impact of any command.

## Background

Webex Contact Center customers can leverage Virtual Assist and Conversational Interactive Voice Response (IVR) capabilities powered by Google CCAI. Customer Virtual Assist (CVA) is a feature which is part of the Cisco Contact Center portfolio.

This document outlines the steps partners or customers need to do in order to enable Google CCAI services procured through Cisco and provision it to work with Cisco Contact Center Solution.

## Provision

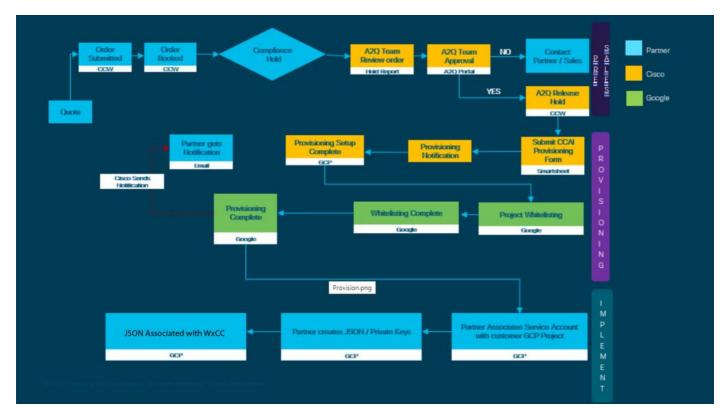

This workflow indicates the steps required to provision CCAI for Cisco partners:

The steps for the successful provision of CC AI are outlined here:

Step 1. Place the order on Cisco Commerce Portal (CCW).

Partners or customers can log in to the CCW with their CCO ID and place the order for Google CCAI.

Step 2. Create your Google Cloud Platform (GCP) account and GCP project (Customer's GCP project) where your CCAI applications are hosted.

Note: For details on how to create the GCP account and project, review these sections in this document: Create a Google Account or GCP Account for Customers and Create a GCP Project.

Step 3. Submit CCAI provision form.

Complete this provision form in order to obtain a CCAI account with Cisco: Provision Form SmartSheet

Step 4. Associate the Cisco-provided service account with the customer's GCP project.

Once you receive the provision completion notification from Cisco, Cisco provides the service account that can be associated with your GCP account and can be integrated with your Contact Center Applications. This completes the Google CCAI provision process with Cisco.

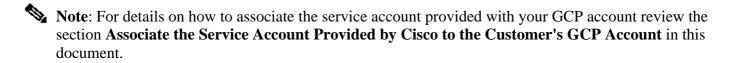

### CCAI – Account & Project Terminology

GCP: The Google Cloud Platform is a provider of to compute resources to deploy and operate applications on the web.

GCP Project: GCP project consists of a set of users, a set of APIs (Application Programming Interface), billing, authentication, and monitoring settings for those APIs. This is where CCAI Applications is hosted.

The Cisco Service Account: The Cisco Project (Google calls it Partner Project) is a shell that is used to manage billing and generate authorization keys based on the service account linked to the customer's GCP project.

## **Create a Google Account or GCP Account for Customers**

Customer's Google account is required to create CCAI applications to use Dialogflow or Text-to-Speech or Speech-to-text or Agent Assist. For more information on how to set up your Google account, refer <u>HERE</u>.

For more information on how to create your Dialogflow application, refer  $\underline{\text{HERE}}$  .

Note: Also, to obtain the key associated with the GCP service account, refer to: <u>cisco-ccai-onboarding@cisco.com</u> or contact the Cisco CCAI onboard team.

### **Create GCP Project**

You can create your GCP project using your organization resources or using a Terraform tool.

**Note:** Contact your IT department in order to create the GCP project

# Associate the Service Account Provided by Cisco to the Customer's GCP Account

Step 1. Log in to the GCP Portal: Google Cloud Console.

Step 2. Navigate to Console.

Step 3. From the left navigation control pane, navigate to IAM and Admin and click IAM.

| =    | Google Cloud Platfor | m | 🗣 Google CCAI 👻                                |                    |
|------|----------------------|---|------------------------------------------------|--------------------|
| A    | Home                 |   | DASHBOARD                                      | ACTIVIT            |
| θ    | IAM & Admin          | > | IAM                                            | le Cloud i         |
| PROD | UCTS A               |   | Identity & Organization                        | 10 01000 1         |
| Ř    | Marketplace          |   | Policy Troubleshooter<br>Organization Policies | 0                  |
|      | Billing              |   | Quotas                                         |                    |
| API  | APIs & Services      | > | Service Accounts                               | 09                 |
| ŧ    | Support              | > | Settings                                       | 5                  |
| θ    | IAM & Admin 🕴        | > | Privacy & Security<br>Cryptographic Keys       | TO THIS P          |
| ٢    | Getting started      |   | Identity-Aware Proxy                           | ettings            |
| 0    | Security             | > | Roles                                          | -                  |
| A    | Anthos               | > | Audit Logs<br>Manage Resources                 |                    |
| C    | reCAPTCHA Enterpri   |   | You do not h                                   | _ie<br>ave permiss |

Step 4. On the IAM page, click Add Member.

| IAM      | 12         | ADD -1 REMOVE                             |                           |      |                          |            |  |
|----------|------------|-------------------------------------------|---------------------------|------|--------------------------|------------|--|
| PERMIS   | SIONS      | RECOMMENDATIONS LOG                       |                           |      |                          |            |  |
| Perm     | issions    | s for project "Google CC                  | AI"                       |      |                          |            |  |
|          |            |                                           |                           |      |                          |            |  |
| i nese p | or ma pone | s affect this project and all of its reso | surces. Learn more        |      |                          |            |  |
| View By: |            |                                           | surces. Learn more        |      |                          |            |  |
| View By: |            | RS ROLES                                  | surces. <u>Learn more</u> |      |                          |            |  |
| Vex By   | MEMOE      | RS ROLES                                  | Name                      | Role | Over granted permissions | Inheitance |  |

Step 5. Add these details:

- 1. **New Members**: Name of the service account provided by Cisco 2. **Role**: Dialogflow API Admin

| Add members to "Google CCA                                                                                             | u"                             |               |     |
|----------------------------------------------------------------------------------------------------|--------------------------------|---------------|-----|
| Add members, roles to "Goog<br>Enter one or more members below. Then<br>access to your resources. Multiple roles a     | select a role for these member | rs to grant t | hem |
| gserviceaccount.com                                                                                                    |                                | 0             | Θ   |
| Role<br>Dialogflow API Admin  Can query for intent; read & write session<br>properties; read & write agent properties. | Condition<br>Add condition     |               | W   |
| + ADD ANOTHER ROLE                                                                                                    |                                |               |     |
| SAVE CANCEL                                                                                                    |                                |               |     |

Step 6. Click Save.

**Additional Information** 

The service account provided to CCAI customers by Cisco allows the customers to leverage these APIs to integrate with the CC applications:

- Dialogflow API
- Text-to-Speech API
- Speech-to-Text API

#### **Cisco Visibility to Customer Data**

Cisco does not have any visibility on Customer data or interaction messages between Contact Center and Google's Virtual Bot. Cisco only gets the data on utilization of API which can be used for billing.

#### **Cisco Bill and Other Google Cloud Services**

As part of provisioning, Cisco only enables API's related to CVA and customers get service account to leverage those API's. This service account does not work with any other Google Cloud Services. Customers can still use their GCP Project to enable additional cloud services provided by Google and they are charged directly by Google from their own billing account.